**How 'bout them hobbyists, Ain't they the thing? Building them computers, Outa' little bits of string, Little bits of hardware And a whole lotta luck, Time it's all together, It costs a pretty buck! Them daredevil hobbyists Listen to 'em moan Trying to build computers Right there in them homes Buying them poly-paks Building them kits Some buy a sphere And some buy a mits. Look at them hobbyists Straining their wits Peering in the innards Looking for them bits. Looking for the loose wires Looking for the cracks Coupla hours later They're looking for an axe How to be a hobbyist I'm gonna let you know Git yerselfa micro And watch it start to grow.**

**There'll be computers of size, and some they will miniaturize to do the small tasks that everyone asks, from scratching, to knotting of ties.**

**A computer invited to sup, fumbled with platter and cup, with fork and with knife, and, asked about life, mumbled, "It doesn't add up! "**

### **Starting with some basic concepts …**

With the Altair-Duino computer and most others, the user connects and controls the computer via the "console".

The console is the screen display and the keyboard.

There are three primary console connections:

- USB cable to a PC/TeraTerm or other, terminal program
- Back of the computer VT-100 board I/O to VGA monitor and keyboard
- Back of the computer VT-100 RS-232 Port B to an external terminal that has a keyboard and display

The first connection normally used is the USB cable to the PC/TeraTerm. This is where you need to setup TeraTerm correctly, to connect to the Altair-Duino computer.

- 1. First, after connecting the USB cable to the PC, goto the Windows "Device Manager" … Right-Click on Windows ICON in lower left of the Windows desktop.
- 2. Select "Device Manager" from the list
- 3. Click on the arrow next to the Ports (COM & LPT)
- 4. Find the "Arduino Due Programming Port (COM x) to get that port number

After running TeraTerm on your PC do the following from the top menus:

Setup – Serial port – Port: and select that COM port number from the list

Speed: Select 115200

Click "New Setting" and now TeraTerm is ready to communicate with the Altair-Duino computer.

Typically, the console is "Port A" on a vintage computer . . . On the Altair-Duino computer Port A is the "USB Programming Port" on the Arduino DUE board.

The RS-232 port on the back of the computer would typically be the "Port B"

In the "Configuration Editor" you can reconfigure all the ports to accommodate other devices and other software. Some of this will come up a little later in this document.

#### **The Altair-Duino Pro I/O Ports:**

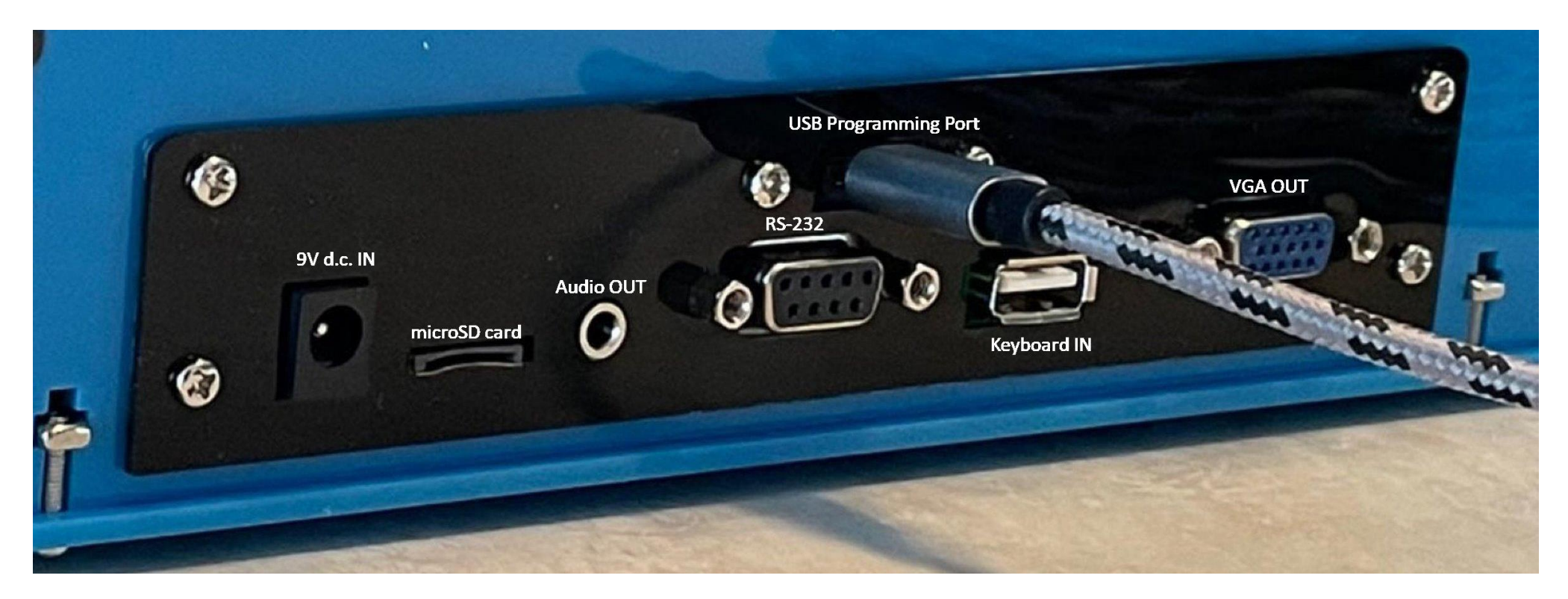

The top center USB Programming Port Cables to the PC/TeraTerm or PuTTY **(Arduino Programming Port)**  The RS-232 Port is typically set to: **(A6/A7)**

The Native Port internal to the Altair-Duino typically connects to a DAZZLER or Processor Technology VDM-1 Terminal Emulator)

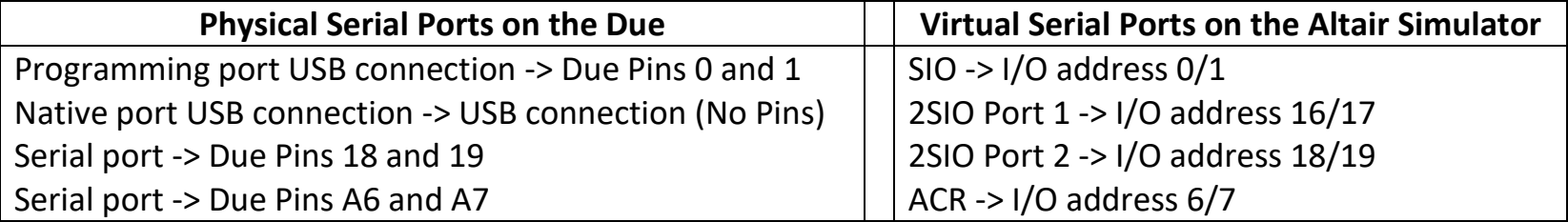

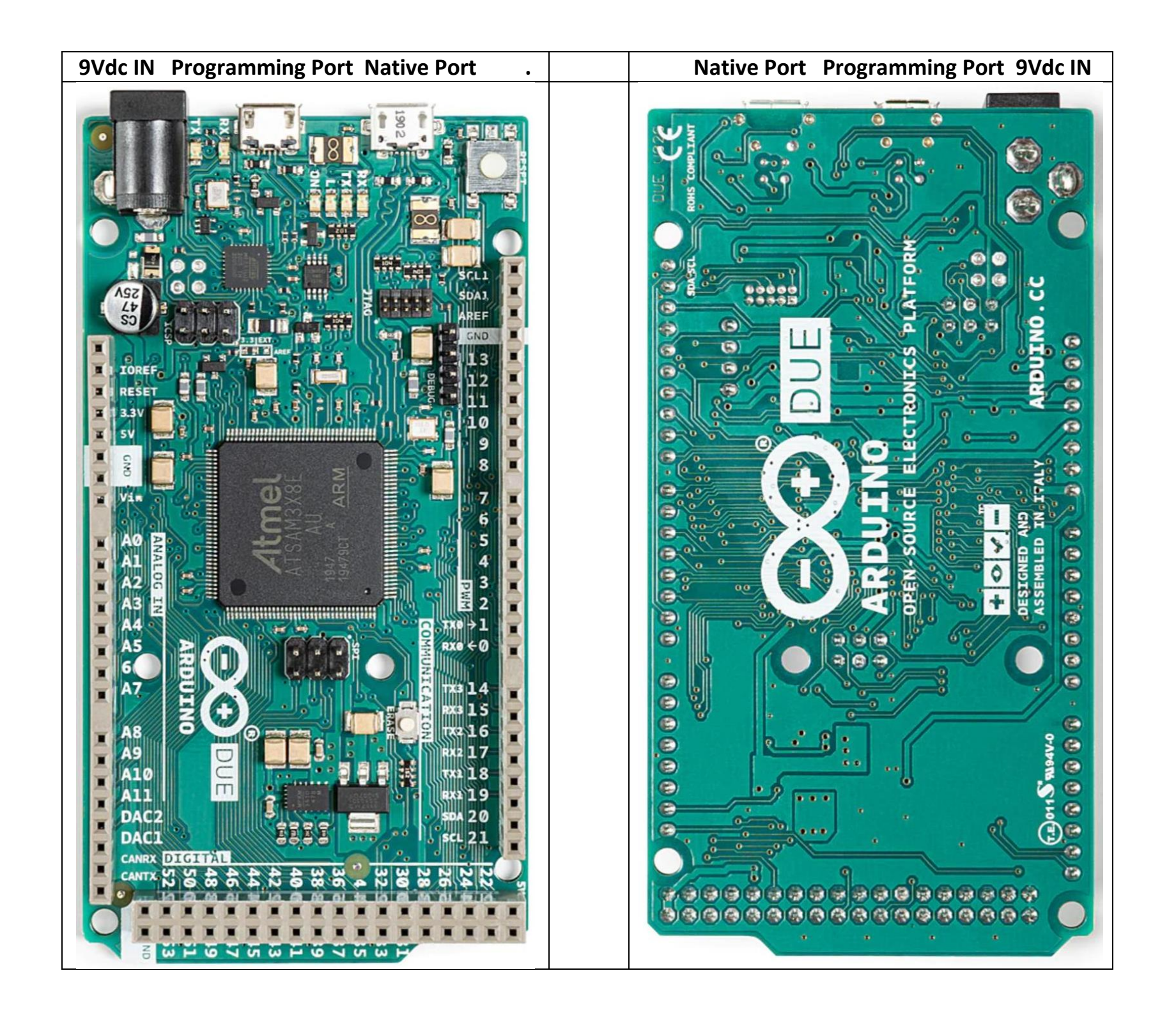

# **Setting Up the Terminal for a Vintage 9600 BAUD Experience**

The simplest setup in the beginning is using the USB Programming Port at 115200 8N1 BAUD, but for a more "vintage" feel, dropping the BAUD down to 8600 8N1 is common with users.

This means setting the TeraTerm: [**Setup – Serial port – Speed**] to 9600 then [**New setting**]

Then in the Altair-Duino Configuration Editor [**STOP + AUX1 UP**]

Then type an '**s**" on the keyboard to enter **Configure host (s)erial settings** 

Then type a "**0**" (zero) on the keyboard over and over to change the **USB Programming Port** to 9600

When you type an "x", to go back, then "S" to Save as the default (0) configuration, you will see a message telling you to confirm.

# **Setting Up the Drives**

IF using CP/M you can use 5MB or 8MB HDDs on drive A: and/or B: You could also use two 8MB FDDs on drives A: and/or B: Drives C: and D: only support 360K FDDs.

These choices are just an example of choices, personally, for Drive (1) you might want to use a blank 360K FDD .DSK for your own collection of software.

In the Configuration editor:

```
[D] (controls drives C: and D:) 
Drive (0) mounted disk image : DISK05.DSK: Games (CP/M programs)
Drive (1) mounted disk image : DISK14.DSK: CP/M 3.0 disk 2 (utilities)
```
**[H] (controls drives A: and B:) (F)orce real-time mode : no (0) Hard disk platter 0 image : HDSK03.DSK: Mike Douglas' 88-HDSK CP/M (1) Hard disk platter 1 image : HDSK04.DSK: Infocom Adventures CP/M**

## **Floppy Disk Listings**

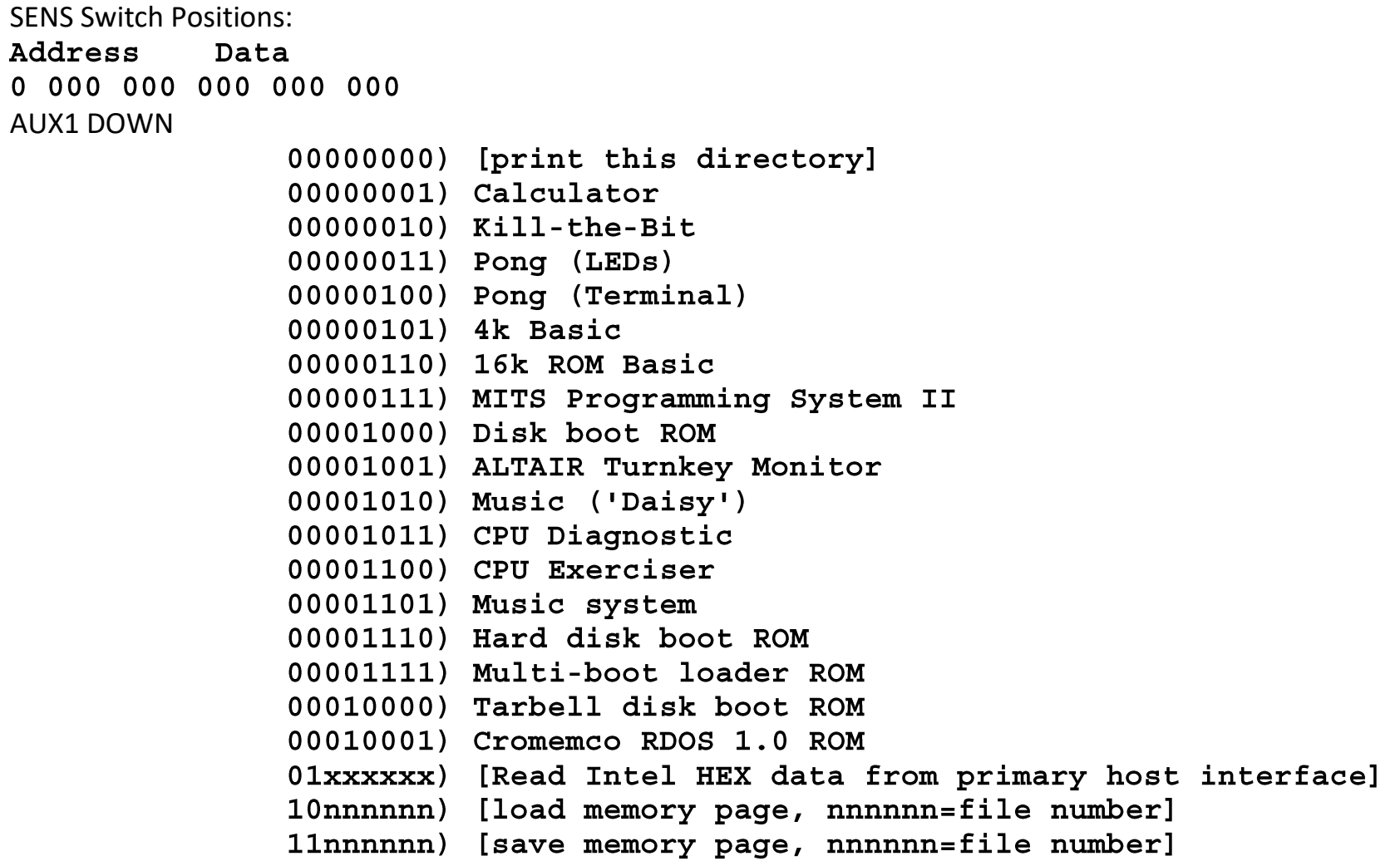

 $\mathbf 0$ 

### **Hard Disk Listings**

SENS Switch Positions: Address Data 0 001 000 000 000 000 AUX2 DOWN

> Available disks images: 00001) DISK01.DSK: CP/M (63k) 00010) DISK02.DSK: ALTAIR DOS 1.0 00011) DISK03.DSK: ALTAIR Disk Basic 00100) DISK04.DSK: ALTAIR Disk Basic programs 00101) DISK05.DSK: Games (CP/M programs) 00110) DISK06.DSK: SuperCalc II (CP/M program) 00111) DISK07.DSK: WordStar (CP/M program) 01000) DISK08.DSK: Zork (CP/M game) 01001) DISK09.DSK: Time Sharing Basic V1.1 01010) DISK0A.DSK: Time Sharing Basic V2 01011) DISK0B.DSK: Time Sharing Basic V2 programs 01100) DISKOC.DSK: Altair Mini-Disk Basic 01101) DISKOD.DSK: Altair Mini-Disk Basic programs 01110) DISKOE.DSK: Altair Mini-Disk DOS 01111) DISKOF.DSK: Altair Mini-Disk DOS programs 10000) DISK10.DSK: Dazzler programs (boots CP/M) 10001) DISK11.DSK: VDM-1 programs (boots CP/M) 10010) DISK12.DSK: IMP modem executive (CP/M)

## **Example to BOOT a Disk to Run a Program**

SENS Switch Positions: Address Data 0 000 000 000 000 010 AUX1 DOWN This runs the "Kill-the-Bit" game, and you should see the upper address LEDs streaming across the front panel 00000010) Kill-the-Bit

The object is to toggle an address switch just as the LED lights to "Kill the Bit" … IF you miss, more LEDs begin streaming across the front panel. Makes for a fun entertaining LED show for others.

## **Example to MOUNT and BOOT a Disk**

SENS Switch Positions: Address Data 0 001 000 000 000 101 AUX2 DOWN This mounts the disk image into drive A: [mounted disk image 'DISK05.DSK: Games (CP/M Programs)' in drive 0] 00101) DISK05.DSK: Games (CP/M programs) SENS Switch Positions: Address Data 0 000 000 000 001 000 AUX1 DOWN Now you should see: on the screen:[Running Disk boot ROM] 62K CP/M Version 2.2mits (07/28/80) Copyright 1980 by Burcom Inc.

## **Quick BOOT SetUp**

The idea is that IF you have set the desired HDDs and FDDs in the Configuration Editor, then all you need to do after Power ON is hit the AUX1 DOWN and you BOOT into the system you have setup in the Configuration Editor. e.g.

#### (Configuration Editor Section: D)

```
Configure disk drive settings
```
**(F)orce real-time mode : no** Drive (0) mounted disk image : DISK05.DSK: Games (CP/M programs) Drive (1) mounted disk image : DISK18.DSK: Walt's BASIC Games1 Disk5 (utilities) **Drive (2) mounted disk image : Drive (3) mounted disk image : DISK19.DSK**

```
E(x)it to main menu
```
**Command:**

#### (Configuration Editor Section: H)

**Configure hard disk settings**

```
(F)orce real-time mode : no
(0) Hard disk platter 0 image : HDSK03.DSK: Mike Douglas' 88-HDSK CP/M
(1) Hard disk platter 1 image : HDSK02.DSK: Walt's Programs & Files 
(2) Hard disk platter 2 image : HDSK04.DSK: Infocom Adventures CP/M 
(3) Hard disk platter 3 image : HDSK01.DSK: Altair Hard Disk BASIC
(R)eset hard disk controller
```
**E(x)it to main menu**

**Command:**

Power the Altair-Duino computer ON

SENS Switch Positions always let in this position: Address Data 0 001 000 000 001 110 AUX1 DOWN

This BOOTs the computer into CP/M and has these drives available for use:

(0) Hard disk platter 0 image : HDSK03.DSK: Mike Douglas' 88-HDSK CP/M Drive A: Drive B: (1) Hard disk pla<br>Drive C: (0) mounted disk (1) Hard disk platter 1 image : HDSK02.DSK: Walt's Programs & Files image : DISK05.DSK: Games (CP/M programs) Drive D: (1) mounted disk image : DISK18.DSK: Walt's BASIC Games1 Disk5 (utilities)

So, all you need to do is get to work playing or programming on your Altair-Duino computer is turn the computer ON and press AUX1 DOWN.

### - **Two Ways of BOOTing Drives - FDD or Floppy BOOTing**

Address Data 0 000 000 000 001 000

SW3 UP - SW2 DOWN - SW1 DOWN - SW0 DOWN

#### **HDD or Hard Drive BOOTing**

Address Data 0 000 000 000 001 110

**SW3 UP - SW2 UP - SW1 UP - SW0 DOWN**

### **Adding the AMON Monitor ROM into the Altair-Duino Computer**

da...@hansels.net unread, 11:41 AM (24 minutes ago) to Altair-Duino I just tried it here, using AMON from [Mike's deramp.com](https://deramp.com/downloads/mfe_archive/010-S100%20Computers%20and%20Boards/03-Martin%20Eberhard/40-Eberhard%20Firmware/AMON/)

It looks like this does not work if you just transfer AMON in as a HEX file but it does work if you install it as a ROM:

**1) In the configuration menu, select "m" for memory management 2) select "A" to add a ROM 3) paste the content of the AMON HEX file into the terminal 4) exit the configuration editor set switches to F800, EXAMINE, RUN.**

That works for me.

What's a bit strange is that the ASM/PRN files seem to indicate that AMON uses address region F800-FFFF (2k) but the HEX file actually uses F000-FFFF (4k).

#### **STOP + AUX1 UP Default microSD card with default .DSKs and STORAGE.DAT Original Configuration Editor #0**

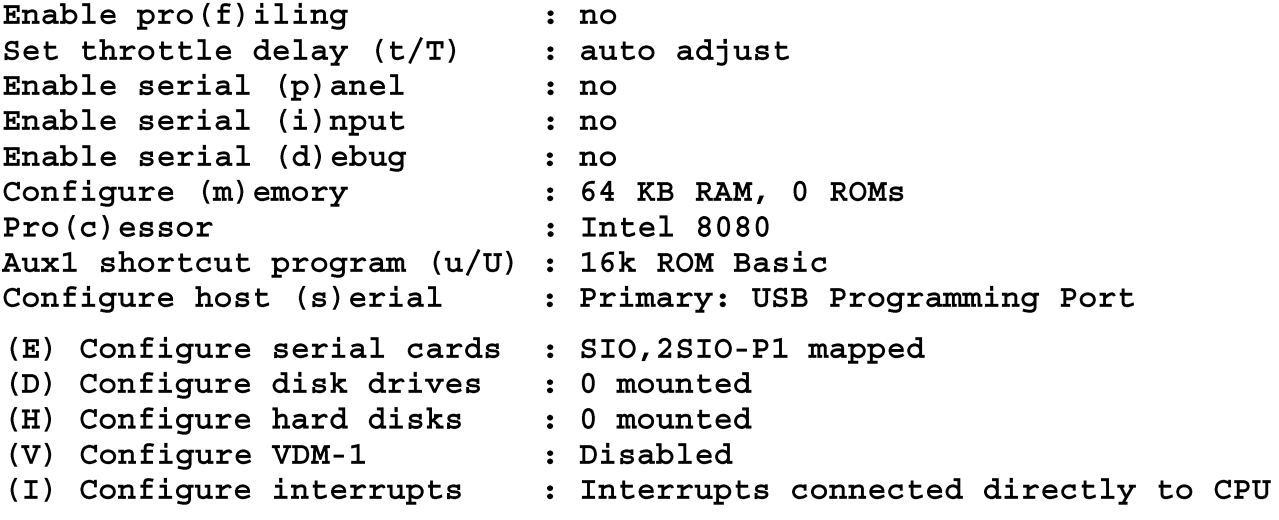

#### $[s]$

Configure host serial settings

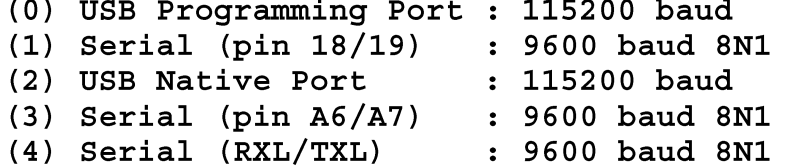

(P) rimary host serial : USB Programming Port

$$
[{\bf E}]
$$

Configure serial cards

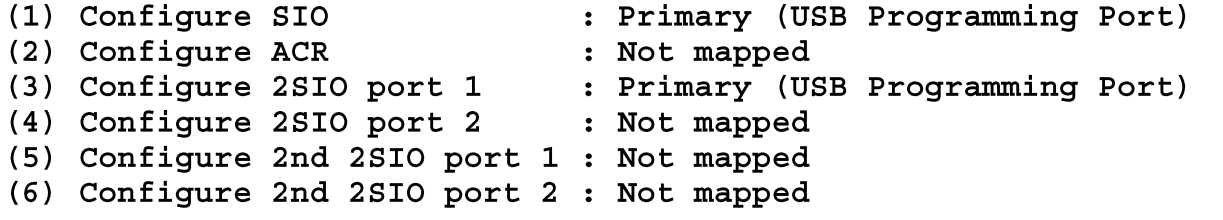

```
[1]
```
Configure serial device SIO

: Primary (Serial (pin 18/19) (current: USB Programming Port)) Map to host (i) nterface Simulated (b) aud rate  $: 1200$ (F) orce baud rate  $: no$ Example playback (N) ULs  $\div$  4 Use (7) bits : autodetect Serial input (u) ppercase : autodetect Translate (B) ackspace to  $:$  off SIO board  $re(v)$  ision : revl  $[3]$ Configure serial device 2-SIO port 1 Map to host (i) nterface : Primary (USB Programming Port) Simulated (b) aud rate  $: 1200$ (F) orce baud rate  $: no$ Example playback (N) ULs  $\colon$  4 Use (7) bits : autodetect Serial input (u) ppercase : autodetect

Translate (B) ackspace to  $:$  off

#### Default microSD card with default .DSKs and STORAGE.DAT **Original Configuration Editor #1**

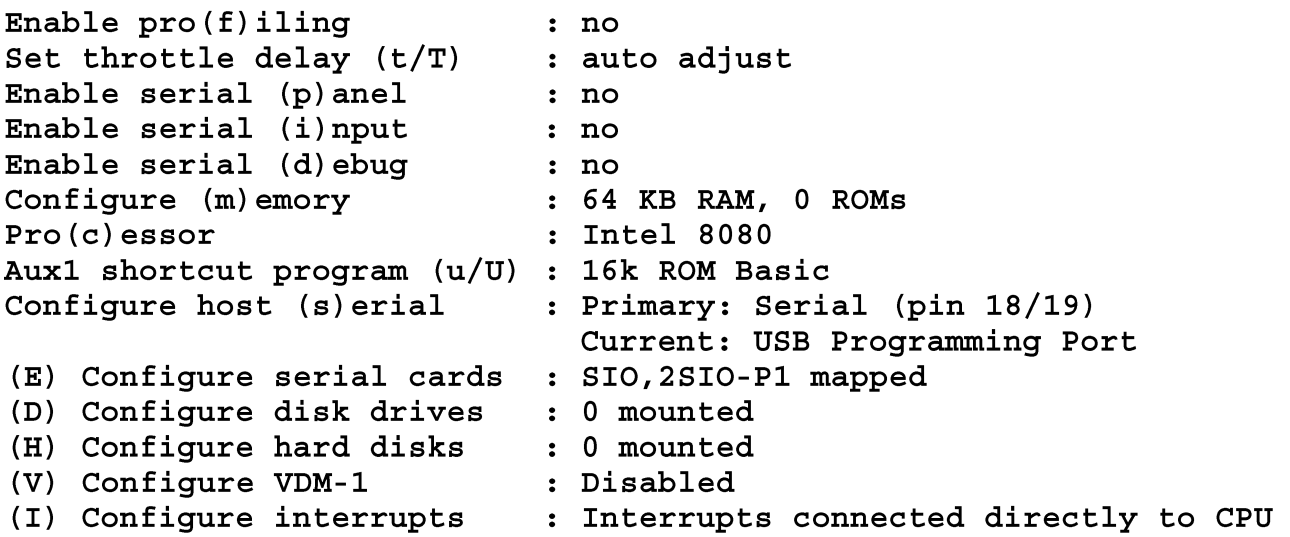

#### $[s]$

Configure host serial settings

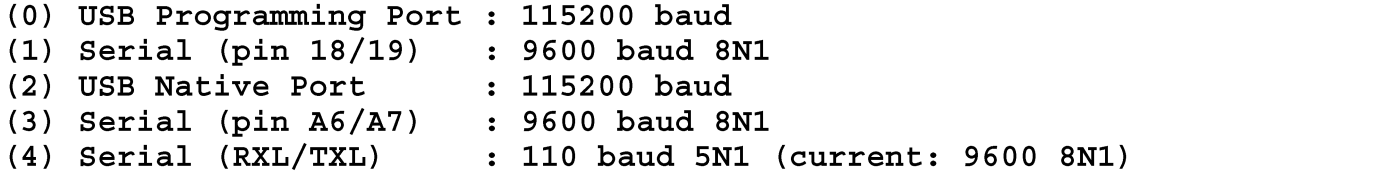

(P) rimary host serial : Serial (pin 18/19) (current: USB Programming Port)

#### $[E]$

Configure serial cards

```
(1) Configure SIO
                             : Primary (Serial (pin 18/19) (current: USB Programming Port))
(2) Configure ACR
                             : Not mapped
(3) Configure 2SIO port 1
                              : Primary (Serial (pin 18/19) (current: USB Programming Port))
(4) Configure 2SIO port 2
                             : Not mapped
(5) Configure 2nd 2SIO port 1 : Not mapped
(6) Configure 2nd 2SIO port 2 : Not mapped
```
#### $[1]$

Configure serial device SIO

Map to host (i) nterface : Primary (Serial (pin 18/19) (current: USB Programming Port)) Simulated (b) aud rate  $: 1200$  $(F)$  orce baud rate  $: no$ Example playback (N) ULs  $\div$  4 Use (7) bits : autodetect Serial input (u) ppercase : autodetect Translate (B) ackspace to  $:$  off SIO board  $re(v)$  ision : rev1

#### $[2]$

Configure serial device ACR

Map to host (i)nterface : Not mapped Simulated (b) aud rate  $: 1200$ (F) orce baud rate  $: no$ Example playback (N) ULs  $\therefore$  4 Use (7) bits : autodetect Serial input (u) ppercase : autodetect Translate (B) ackspace to  $:$  off Enable CLOAD/CSAVE (t) raps : on

#### $[3]$

Configure serial device 2-SIO port 1 Map to host (i)nterface : Primary (Serial (pin 18/19) (current: USB Programming Port)) Simulated (b) aud rate  $: 1200$  $(F)$  orce baud rate  $: no$ Example playback (N) ULs  $\div$  4 Use (7) bits : autodetect Serial input (u) ppercase : autodetect Translate (B) ackspace to  $:$  off

#### $[4]$

Configure serial device 2-SIO port 2

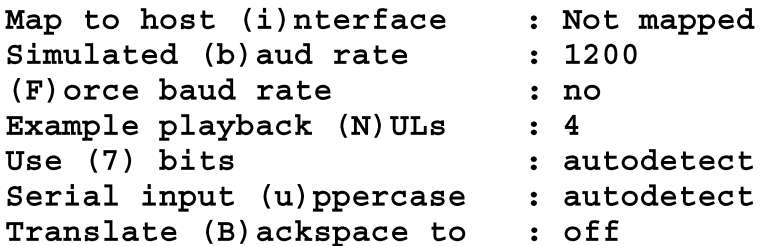

#### $[5]$

Configure serial device 2-SIO2 port 1

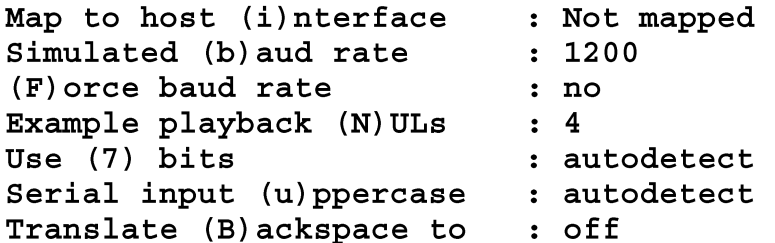

#### $[6]$

```
Configure serial device 2-SIO2 port 2
Map to host (i)nterface
                            : Not mapped
Simulated (b) aud rate
                            : 1200(F) orce baud rate
                            : noExample playback (N) ULs
                            \therefore 4
Use (7) bits
                            : autodetect
Serial input (u) ppercase
                            : autodetect
Translate (B) ackspace to
                            : off
```
#### Default microSD card with default .DSKs and STORAGE.DAT **Original Configuration Editor #2**

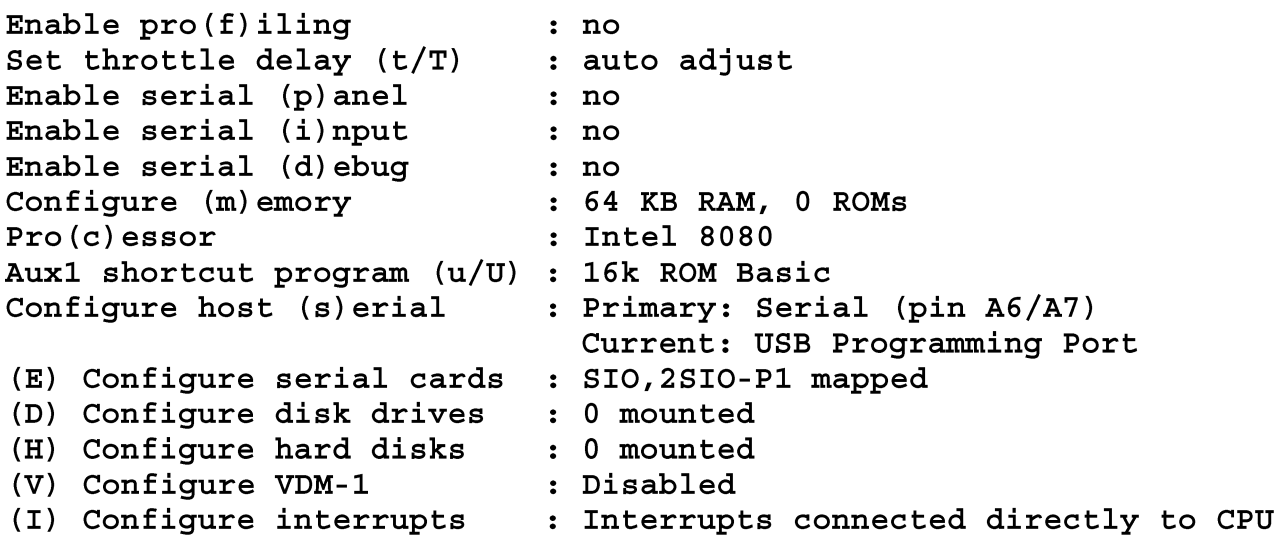

#### $[s]$

Configure host serial settings

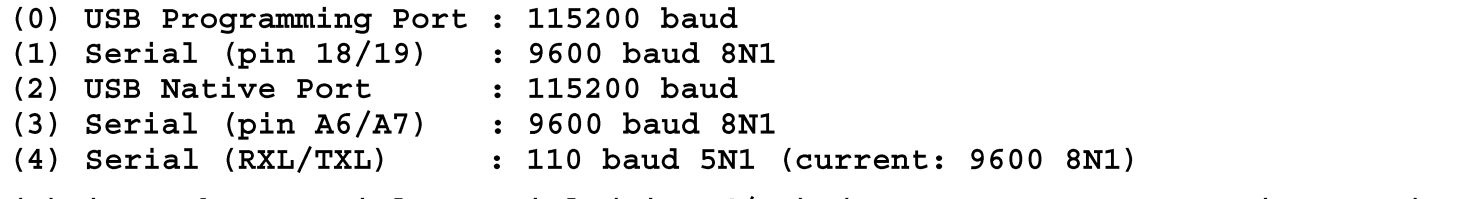

(P) rimary host serial : Serial (pin A6/A7) (current: USB Programming Port)

#### $[E]$

Configure serial cards

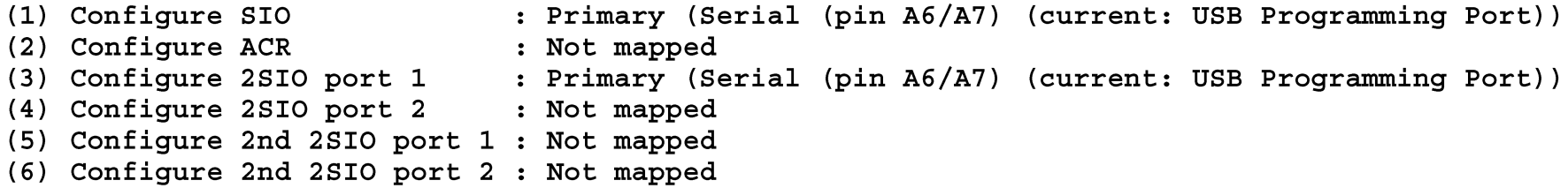

#### $[1]$

Configure serial device SIO

Map to host (i)nterface : Primary (Serial (pin A6/A7) (current: USB Programming Port)) Simulated (b) aud rate  $: 1200$ (F) orce baud rate  $: no$ Example playback (N) ULs  $\therefore$  4 Use (7) bits : autodetect Serial input (u) ppercase : autodetect Translate (B) ackspace to  $:$  off  $SIO$  board re $(v)$  ision  $:$  revl

#### $[2]$

Configure serial device ACR

Map to host (i)nterface : Not mapped Simulated (b) aud rate  $: 1200$ (F) orce baud rate  $: no$ Example playback (N) ULs  $\cdot$  4 Use (7) bits : autodetect Serial input (u) ppercase : autodetect Translate (B) ackspace to  $:$  off Enable CLOAD/CSAVE (t) raps : on

#### $[3]$

Configure serial device 2-SIO port 1 : Primary (Serial (pin A6/A7) (current: USB Programming Port)) Map to host (i)nterface Simulated (b) aud rate  $: 1200$ (F) orce baud rate  $: no$ Example playback (N) ULs  $\div$  4 Use (7) bits : autodetect Serial input (u) ppercase : autodetect Translate (B) ackspace to  $:$  off

#### $[4]$

Configure serial device 2-SIO port 2

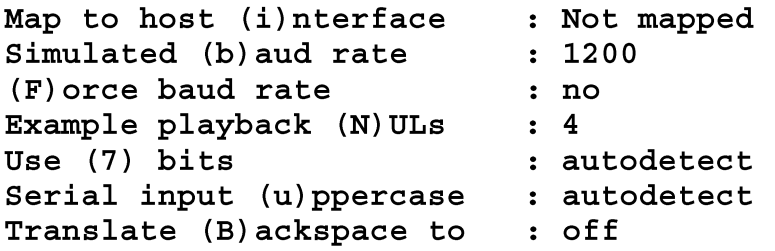

#### $[5]$

Configure serial device 2-SIO2 port 1

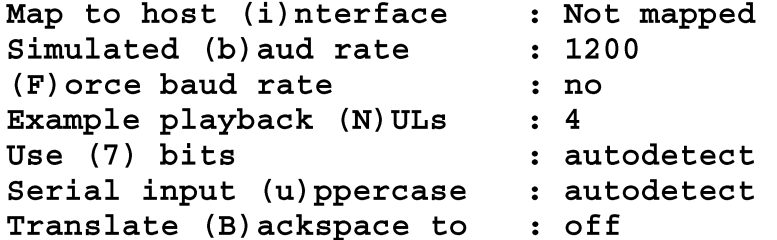

#### [6]

Configure serial device 2-SIO2 port 2 Map to host (i)nterface : Not mapped Simulated (b) aud rate  $: 1200$ (F) orce baud rate  $: no$ Example playback (N) ULs  $\colon$  4 Use (7) bits : autodetect Serial input (u) ppercase : autodetect Translate (B) ackspace to  $:$  off

#### Configuring the Altair-Duino to a Processor Technology Sol-20 microSD card with default .DSKs and STORAGE.DAT **Altiar-Duino Pro #2 SetUp for Processor Technology Sol-20 Configuration Editor #4 & 8**

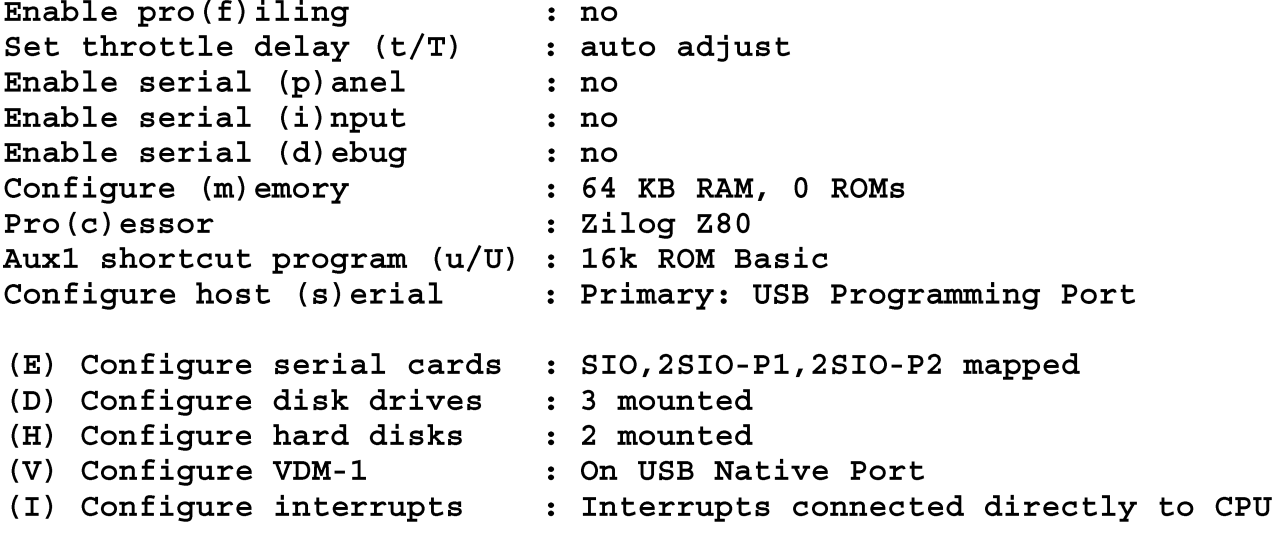

#### $[s]$

Configure host serial settings

(0) USB Programming Port : 9600 baud (1) Serial (pin 18/19) : 9600 baud 8N1 (2) USB Native Port : 750000 baud  $(3)$  Serial (pin A6/A7) : 9600 baud 8N1 (4) Serial (RXL/TXL) : 9600 baud 8N1

(P) rimary host serial : USB Programming Port

#### $[E] % \centering \includegraphics[width=0.9\columnwidth]{figures/fig_10.pdf} \caption{The figure shows the number of parameters in the left and right.} \label{fig:fig_11}} %$

Configure serial cards

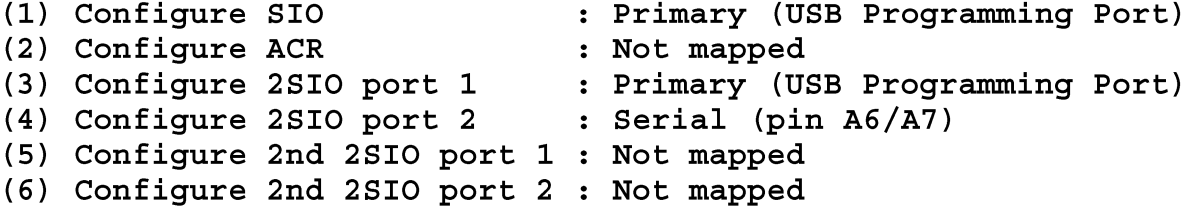

#### $[1]$

Configure serial device SIO

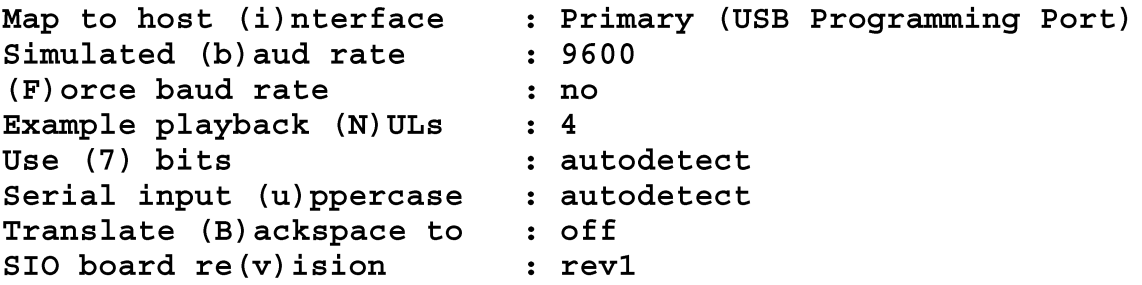

#### $[2]$

Configure serial device ACR

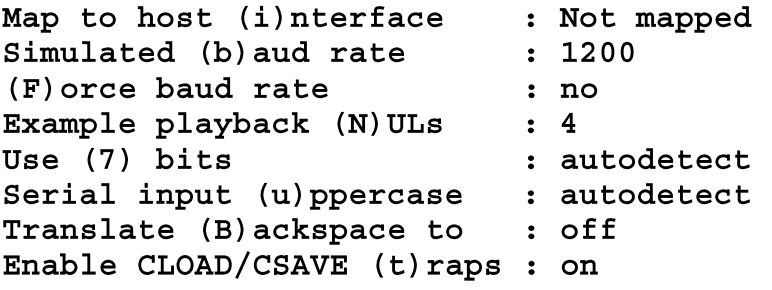

 $[3]$ 

Configure serial device 2-SIO port 1

Map to host (i)nterface : Primary (USB Programming Port) Simulated (b) aud rate  $: 1200$ (F) orce baud rate  $: no$ Example playback (N) ULs  $\div$  4 Use (7) bits : autodetect Serial input (u) ppercase : autodetect Translate (B) ackspace to  $:$  off

#### $[4]$

Configure serial device 2-SIO port 2 Map to host (i)nterface : Serial (pin A6/A7) Simulated (b) aud rate  $: 9600$ (F) orce baud rate  $: no$ Example playback (N) ULs  $\therefore$  4 Use (7) bits : autodetect Serial input (u) ppercase : autodetect Translate (B) ackspace to  $:$  off

#### $[5]$

Configure serial device 2-SIO2 port 1

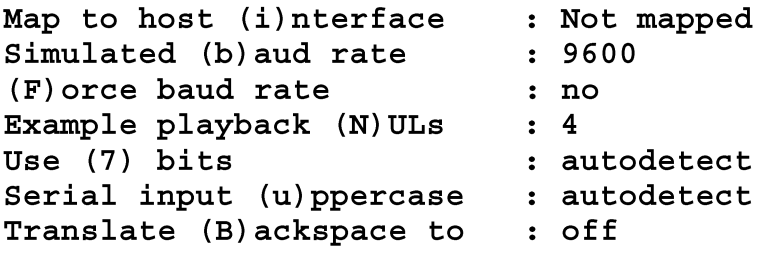

 $[6]$ 

Configure serial device 2-SIO2 port 2

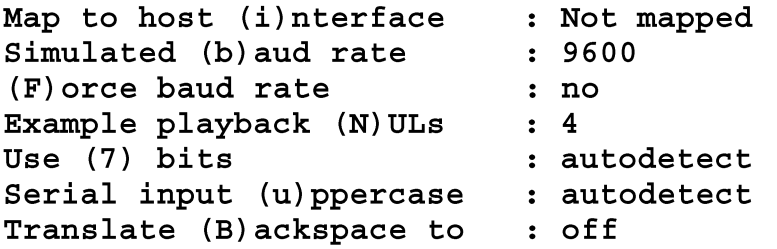

#### $ID1$

Configure disk drive settings

 $(F)$  orce real-time mode : no Drive (0) mounted disk image : DISK11.DSK: VDM-1 programs (boots CP/M) Drive (1) mounted disk image : DISK01.DSK: CP/M (63k) Drive (2) mounted disk image : DISK05.DSK: Games (CP/M programs) Drive (3) mounted disk image : none

#### $[H]$

Configure hard disk settings

```
(F) orce real-time mode : no
(0) Hard disk unit 1 platter 0 image : HDSK03.DSK: Mike Douglas' 88-HDSK CP/M
(1) Hard disk unit 1 platter 1 image : HDSK04.DSK: Infocom Adventures CP/M
(2) Hard disk unit 1 platter 2 image : none
(3) Hard disk unit 1 platter 3 image : none
(4) Hard disk unit 2 platter 0 image : none
(5) Hard disk unit 2 platter 1 image : none
(6) Hard disk unit 2 platter 2 image : none
(7) Hard disk unit 2 platter 3 image : none
```
#### $[V]$

Configure VDM-1 settings Map to (i)nterface : On USB Native Port Memory (a) ddress  $:  $\text{CC}00$$ DIP switch  $(1)+2$ : off/on (normal video) DIP switch  $(3)+4$ : off/on (blinking cursor) DIP switch  $(5) + 6$ : on /on (control characters shown, VT-CR blanking off) Map (k) eyboard to : none

#### **microSD card with default .DSKs and STORAGE.DAT Altiar-Duino Pro #2 SetUp for Processor Technology Sol-20 Original Configuration Editor #5 & 9**

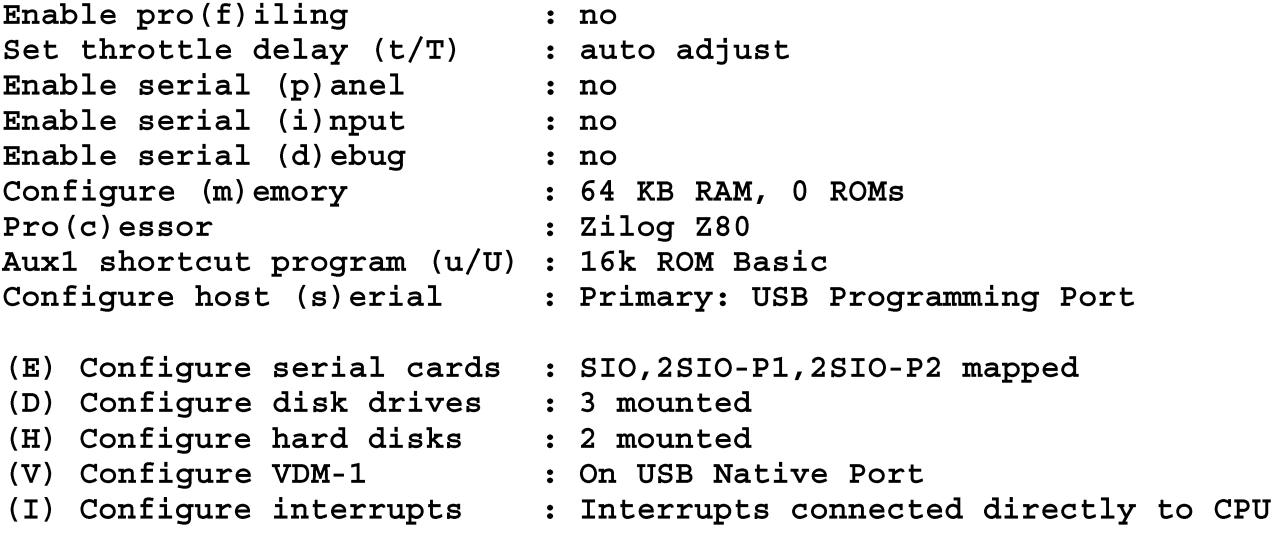

#### $[s]$

Configure host serial settings

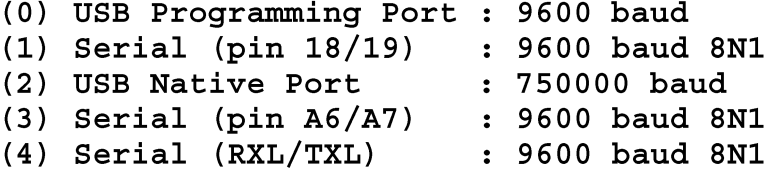

(P) rimary host serial : Serial (pin 18/19) (current: USB Programming Port)

#### $[E] % \centering \includegraphics[width=0.9\columnwidth]{figures/fig_10.pdf} \caption{The figure shows the number of parameters in the left and right.} \label{fig:fig_11}} %$

Configure serial cards

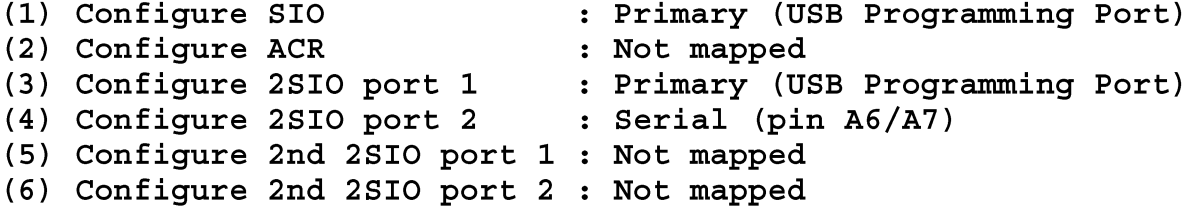

#### $[1]$

Configure serial device SIO

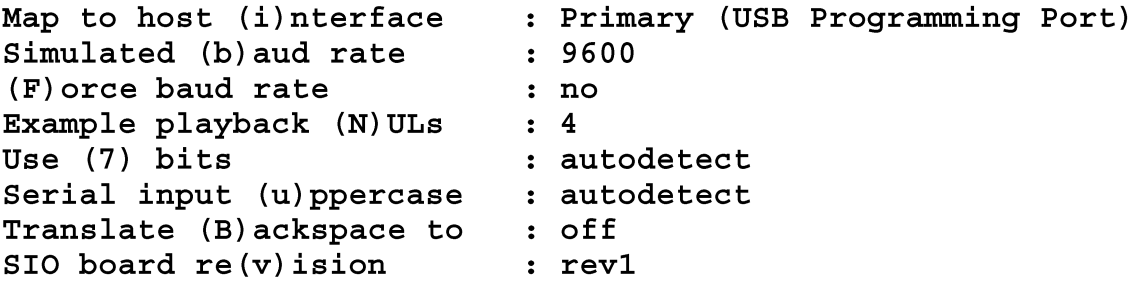

#### $[2]$

Configure serial device ACR

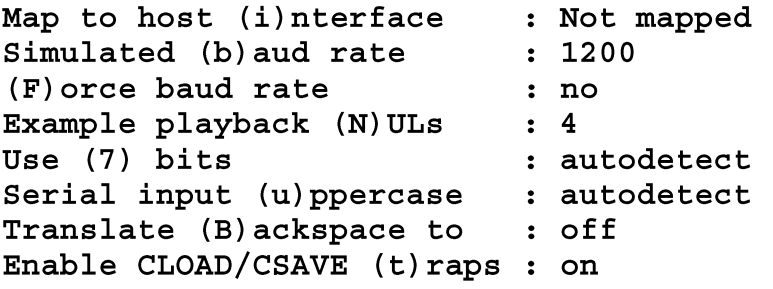

 $[3]$ 

Configure serial device 2-SIO port 1

Map to host (i)nterface : Primary (USB Programming Port) Simulated (b) aud rate  $: 1200$ (F) orce baud rate  $: no$ Example playback (N) ULs  $\div$  4 Use (7) bits : autodetect Serial input (u) ppercase : autodetect Translate (B) ackspace to  $:$  off

#### $[4]$

Configure serial device 2-SIO port 2 Map to host (i)nterface : Serial (pin A6/A7) Simulated (b) aud rate  $: 9600$ (F) orce baud rate  $: no$ Example playback (N) ULs  $\div$  4 Use (7) bits : autodetect Serial input (u) ppercase : autodetect Translate (B) ackspace to  $:$  off

#### $[5]$

Configure serial device 2-SIO2 port 1

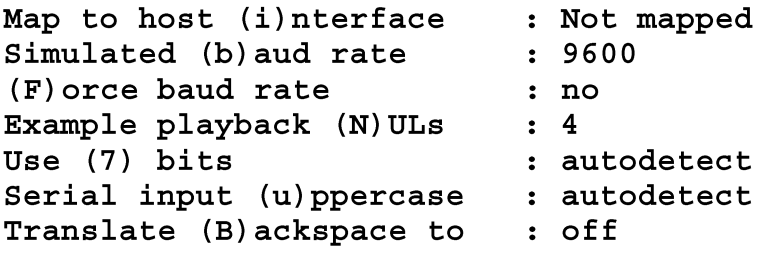

 $[6]$ 

Configure serial device 2-SIO2 port 2

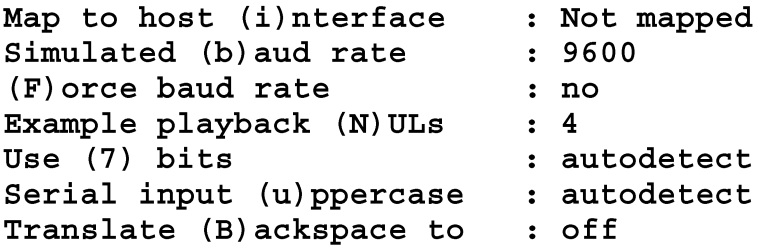

#### $ID1$

Configure disk drive settings

 $(F)$  orce real-time mode : no Drive (0) mounted disk image : DISK11.DSK: VDM-1 programs (boots CP/M) Drive (1) mounted disk image : DISK01.DSK: CP/M (63k) Drive (2) mounted disk image : DISK05.DSK: Games (CP/M programs) Drive (3) mounted disk image : none

#### $[H]$

Configure hard disk settings

```
(F) orce real-time mode : no
(0) Hard disk unit 1 platter 0 image : HDSK03.DSK: Mike Douglas' 88-HDSK CP/M
(1) Hard disk unit 1 platter 1 image : HDSK04.DSK: Infocom Adventures CP/M
(2) Hard disk unit 1 platter 2 image : none
(3) Hard disk unit 1 platter 3 image : none
(4) Hard disk unit 2 platter 0 image : none
(5) Hard disk unit 2 platter 1 image : none
(6) Hard disk unit 2 platter 2 image : none
(7) Hard disk unit 2 platter 3 image : none
```
#### $[V]$

Configure VDM-1 settings Map to (i)nterface : On USB Native Port Memory (a) ddress  $:  $\text{CC}00$$ DIP switch  $(1)+2$ : off/on (normal video) DIP switch  $(3)+4$ : off/on (blinking cursor) DIP switch  $(5) + 6$ : on /on (control characters shown, VT-CR blanking off) Map (k) eyboard to : none

### **Load & Run Processor Technology VDM-1 System**

Address & Data Switch Settings: 0 000 000 000 010 001 **AUX2 DOWN** 

This loads the Processor Technology "CUTER" ROM into memory at C000h

Altair-Duino Pro Terminal Display shows; [Mounted Disk Image 'DISK11.DISK: VDM-1 programs (boot' CP/M) in drive 0]

0 000 000 000 001 000 **AUX1 DOWN** 

VDM-1 Terminal Display shows the " $\geq$ A: " CUTER Prompt.

Then I ran **TREK80, DEFLECT, PATTERN, RAIDERS, TARGET, CHASE** etc. and other programs, and everything seems to be working just fine!

# **> END OF PROCESSOR TECHNOLOGY <**